# **VM** Server Decommission

*Virtualization Team*

*VM Server Decommission Virtualization Team Procedure*

**Sample writing ‐ Rena C. Ayeras** Page **1** of **20**

# **Contents**

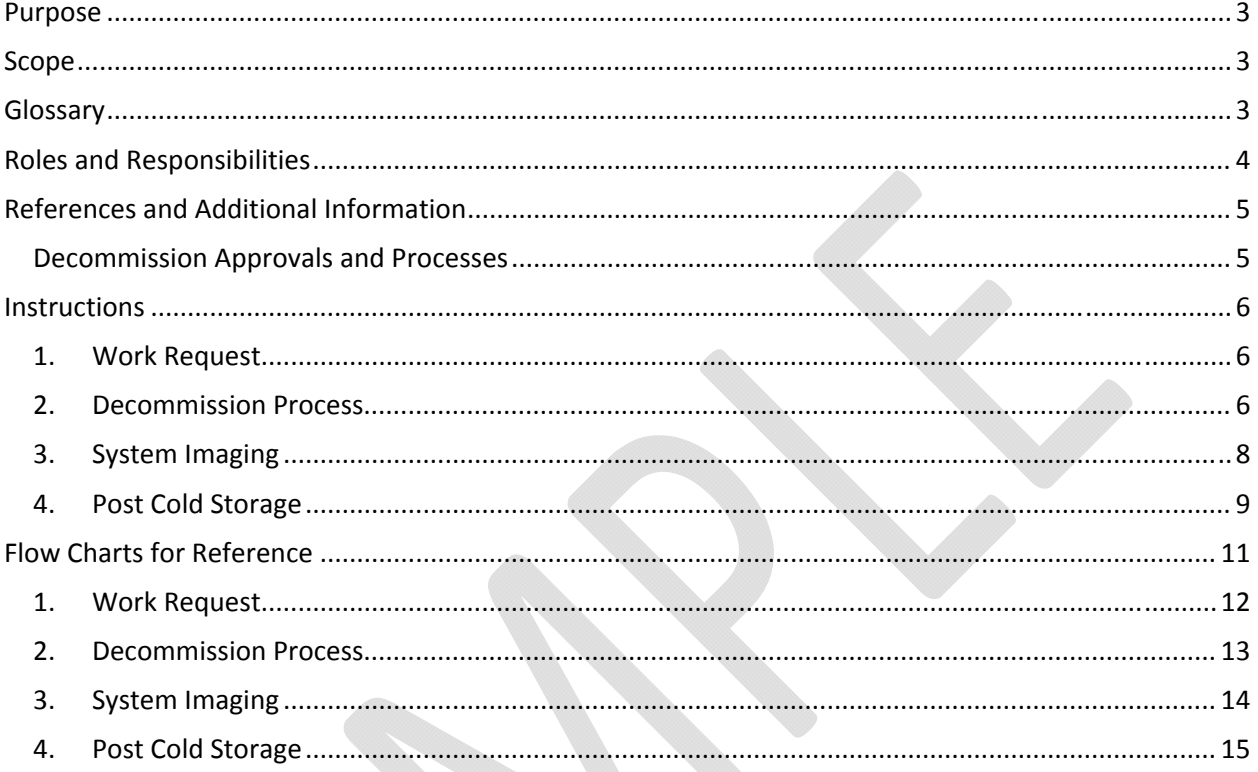

## **Purpose**

This document provides instructions for processing work requests to decommission a server: ensure the necessary data is saved and the server is properly removed from the network. These instructions apply to virtual and physical servers of the POC, Dev, QA, Staging, Production, Treat‐as‐Production environments, and for processing assets after decommission.

Decommission a server is a four‐stage process; instructions are provided for each stage.

## **Scope**

- This process applies to all servers managed by Corporate Data Center Operations.
- This process applies directly to Local operations. If decommissioning servers at other locations, contact the Data Center Manager for additional information.

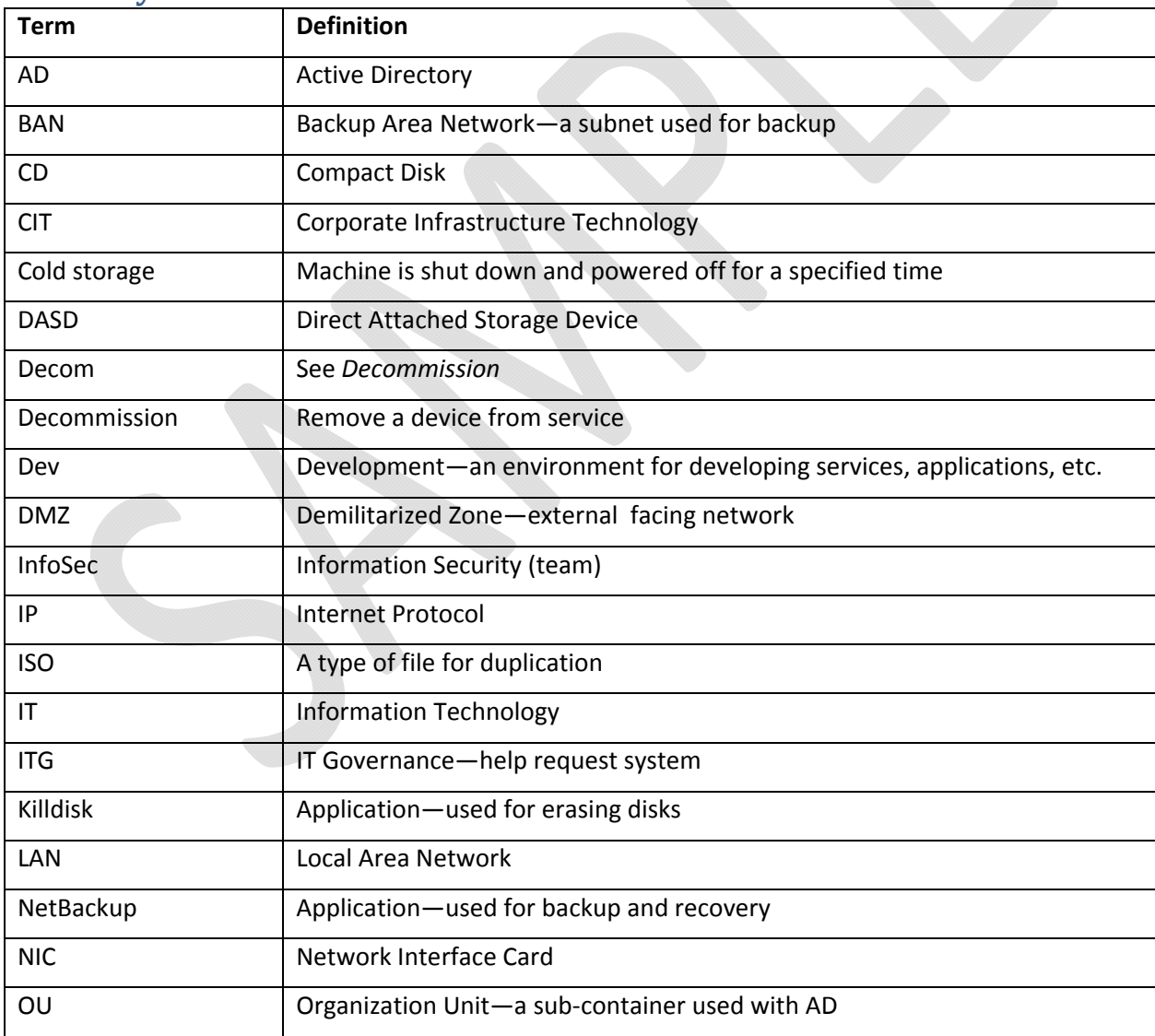

#### **Glossary**

dia.

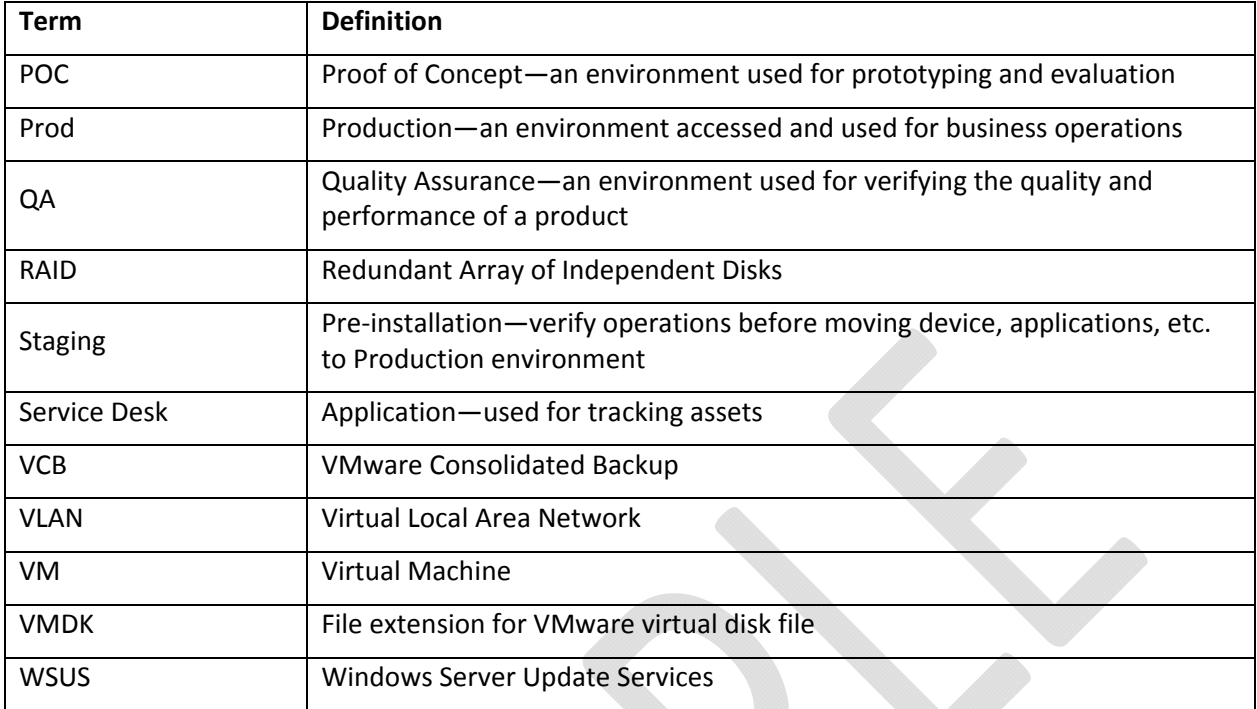

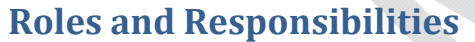

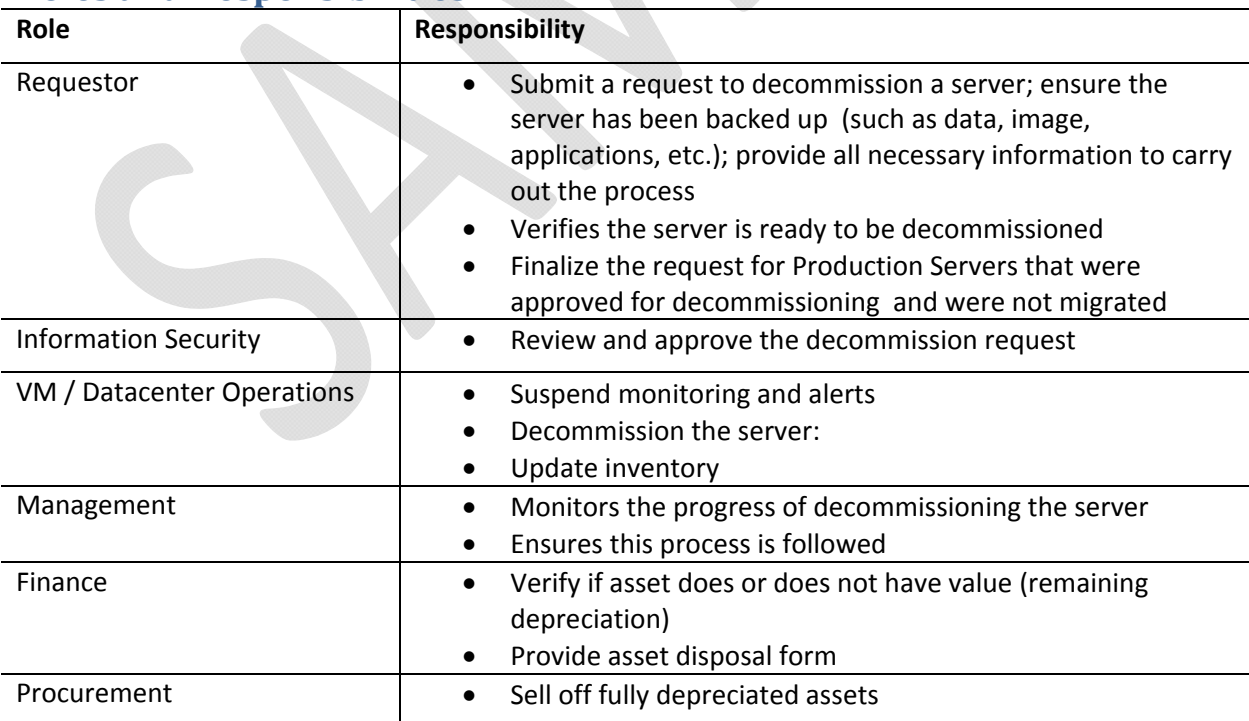

# **References and Additional Information**

- Flow charts are provided in the *Flow Charts for Reference* section.
- Change Management Process NOTE—Change management is not required for all subnets.

### **Decommission Approvals and Processes**

The following table lists whether Information Security is or is not required to review the decommissioning request for approval, and the actions to apply.

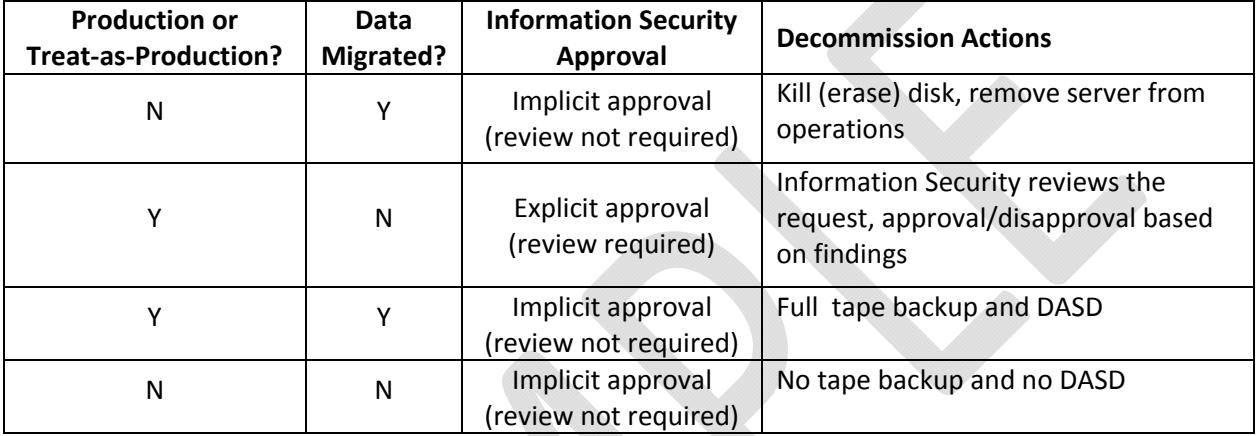

## **Instructions**

#### **NOTE—While decommissioning a server, fill out and check off** *Server Decommission—Checklist***.**

### **1. Work Request**

- 1.1. Contact the requestor and confirm that the server and its hosted application can be decommissioned: either the server is no longer needed or it has been migrated.
- 1.2. Required information:

#### 1.2.1.**From Requestor/Application Admin**

1.2.1.1. If the server is a database server, a statement that all backups have been performed on the file system.

#### 1.2.2.**Review the System State**

- 1.2.2.1. Is the system *Production* or *Treat‐as‐Production*?
- 1.2.2.2. Was the information and/or data for the decommission target migrated to a new environment?
	- If migrated, to where was it migrated?
	- If not migrated, what is the content of the data and what is the application that used it?
- 1.2.2.3. If the system is Production or Treat‐as‐Production and the data has not been migrated, assign the Help Request to the Information Security Team.
	- 1.2.2.3.1. Information Security reviews the request.
		- If Information Security approves the Help Request, Information Security assigns the request back to the Requestor to finalize the required application and system shutdown steps. Afterwards, the Help Request is assigned to the Datacenter Operations Team.
		- If Information Security does not approve the Help Request, the rejection is recorded in ITG and the Help Request is closed.

#### **2. Decommission Process**

- 2.1. If the server resides in the XXX subnet, proceed to *Step 2.3*. Otherwise, continue to the next step.
- 2.2. File a Request for Change (RFC) to decommission the server. Go to **http://servicedesk** and click on *Changes* on the top. Include the Help Request number in the RFC.

2.2.1.If the RFC is not approved, the Help Request is closed with reference to the rejected RFC.

- 2.2.2.If the RFC is approved, update the status and continue the process.
	- 2.2.2.1. In Service Desk, click the *Assets Tab* and search for the server being decommissioned. The search field is located on the left side of the screen.
	- 2.2.2.2. After finding the server, change the system state to *Decom Pending*.
- 2.3. Suspend monitoring and alerts for the server being decommissioned.
- 2.4. Add the server to the Server Decommission List, which is located at **http://server‐ decommission/**
	- 2.4.1. Include the dates of the decommission process: Decommission Server start date; Cold Storage start date; Data Destruction date.
		- The Decommission Start date is determined after approval by Change Management.
		- The Cold Storage date is a minimum of two weeks after the Decommission Start date.

#### **Sample writing ‐ Rena C. Ayeras** Page **6** of **20**

The Data Destruction date must be two weeks after the Cold Storage start date.

#### **2.5. Is the server located in DMZ?**

- If *YES*, proceed to step 2.5.1.
- If *NO*, proceed to step 2.6.

#### 2.5.1.**DMZ Systems:**

- o NOTE—a DMZ system is decommissioned as a Production system.
- 2.5.1.1. Move the network connection to the corpnet.
- 2.5.1.2. Acquire a new IP address after moving the device.
	- 2.5.1.2.1. Submit a Help Request for NetEng to configure the port for a corpnet VLAN.
	- 2.5.1.2.2. Submit a Help Request to Unix Engineering‐DNS for an IP on the subnet (provided in step 2.5.1.2.2). Include a request to forward the Help Request to CIT's Windows Core Application if UNIX Engineering‐DNS cannot fulfill this request.
- 2.5.1.3. On the server, go to *System Properties.*
- 2.5.1.4. Change the current domain to *company.com* and use the appropriate credentials.
	- NOTE—credentials will be provided.

#### **2.6. Production and Treat‐As‐Production System:**

- 2.6.1.If the server is POC, Dev, QA or Staging, and not specified as Treat‐as‐Production in the Help Request, proceed to step 3.16.
	- NOTE—unless otherwise stated in the request, POC, Dev, QA/Staging severs do not require Full Month‐End Backups or Images before decommissioning.
- 2.6.2. If the server is Production or Treat‐as‐Production, proceed to the next step.
- 2.6.3.Request a Month‐End Full Backup for All Volumes with System State.
	- o All servers to be decommissioned should be individually backed up (local and attached storage) and have full system state backups. These backups must be done using the month‐end retention policy.
- 2.6.4.If the system is physical or virtual with raw device mappings, continue to step 2.6.5; otherwise, proceed to 2.6.6.

#### 2.6.5.**Physical Systems and Virtual Machines with Raw Device Mappings:**

- 2.6.5.1. Assign the Help Request for the System Decommission to the Storage and Backup Team.
- 2.6.5.2. If backup network is not configured, do the following:
	- 2.6.5.2.1. *For physical systems only*, have the Data Center Operations Deployment Team run a Network Cable to the Backup Subnet.
	- 2.6.5.2.2. Obtain an IP address from Unix Engineering—open a Help Request to Engineering‐DNS.
	- 2.6.5.2.3. Assign the IP address to the Backup Area Network (BAN) Network Interface Card (NIC).
	- 2.6.5.2.4. Open a Help Request with Network Engineering to create a Private VLAN between the newly connected BAN and NetBackup Servers.
	- 2.6.5.2.5. Have the Storage Team install the NetBackup Client and perform a full backup, including System State.
	- 2.6.5.2.6. If there are any issues connecting the BAN, have Backup Administration use the LAN Interface to perform full month‐end backup.
	- 2.6.5.2.7. Proceed to step 2.6.7.

#### **Sample writing ‐ Rena C. Ayeras** Page **7** of **20**

- 2.6.6.**Virtual Machines without Raw Device Mappings (applies only to VMDK):** 
	- 2.6.6.1. Assign the Help Request for System Decommission to the Virtualization Team.
	- 2.6.6.2. Request a VMware Consolidated Backup (VCB) for all VMDK volumes, including the System State.
- 2.6.7.After backups are complete, make note of the IP address, subnet mask, gateway, and DNS and WINS servers for the device. This information will be used during the System Imaging process.

### **3. System Imaging**

- 3.1. From your workstation, go to **http://decom\_images.**
	- 3.1.1. If unable to access the folder, contact the Storage Team.
- 3.2. For a physical server, open the *Physical\_Servers* folder.
- 3.3. For a virtual machine, open the *VM\_Servers* folder.
- 3.4. Create a new folder or directory for the server being decommissioned. Example—if the server is named *server01,* then create a New Folder/Directory that is also named *server01*.
- 3.5. For a virtual machine, ensure the system is on a corporate network.
- 3.6. If the server is SAN connected, disconnect all SAN cables from the Server.
- 3.7. Boot to the Image CD xxx (or ISO).
- 3.8. Select the Enterprise Server with the full version of the Restore option.
- 3.9. In the Enterprise Server window, go to Tools‐>Options, expand out the Network adapters, and configure with the information gathered in step 2.6.7. Click *OK*.
- 3.10. Select *Backup*.
- 3.11. Select *My Computer* when prompted what is being backed up, and select the Drive to backup.
	- NOTE—select only one physical drive at a time. One physical drive image may contain multiple partitions.
- 3.12. Save the backup to **file***://name* and name it
	- *%computername%\_Disk#\_DriveLetter\_DriveLabel\_LastFull\_\_<8‐digit date>.*
	- Example—if the name of the server is *server01* and the C: Drive is labeled as System Drive on Disk 1, it will be named *server01\_Disk1\_C\_System\_Drive\_Last\_Full\_\_05222016.*
- 3.13. When prompted to Select Backup Mode, select *Create a new full backup archive.*
- 3.14. If prompted to Choose Backup Options, select *Validate backup archive upon its creation completion*.
- 3.15. After completing the first drive, repeat steps  $3.10 3.14$  for all remaining drives.
- 3.16. The following steps require information from the original Help Request filed by the Requestor. Refer to the section *Work Request*.
- 3.17. For physical servers, fill out, sign and attach a Red Server Decommissioning Tag and attach it to the front of the Server. In Local, the tags are located in the Datacenter x, room #x, top shelf. The information to fill out on the tag are listed below

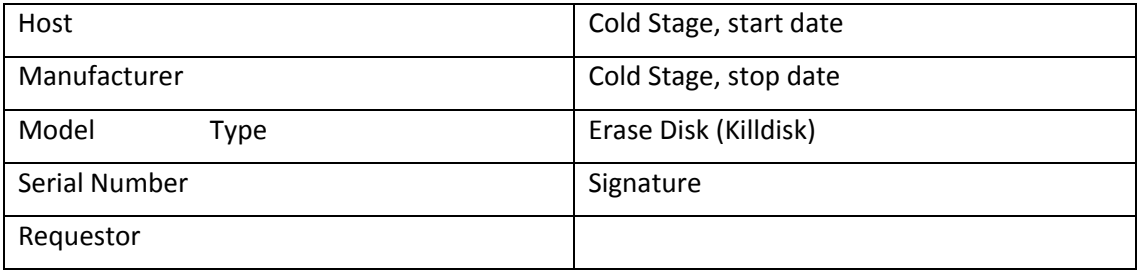

- 3.18.For virtual machines, fill out the Decommission Date field (which should be two weeks from the date of the system's last full backup) in the Annotation box in the Summary Tab for the VM in VirtualCenter.
	- 3.18.1. If there is no Decommission Date field in the Annotation box of the Summary Tab, enter the Decommission Date in the Notes field.
- 3.19. Disable the system's computer object in Active Directory (AD) and move it to the disabled Organization Unit (OU).
- 3.19.1. Enter the final decommission date in the information field.
- 3.20. Submit a Help Request to the Storage Group to reclaim all storage components *two weeks after* the start date of the cold storage phase.
- 3.21. Submit a Help Request to NetEng to remove custom ACLs associated with this system two weeks after the start date of the cold storage phase.
- 3.22. Shut down and power off the server for two weeks.
- 3.23. After two weeks of cold storage, proceed with the decommission process (*step* 4*, Post Cold Storage).*

#### **4. Post Cold Storage**

The following instructions apply to both Standard Decommissions and x2x migrations (P2V, P2P, V2V, V2P).

- 4.1. If the server is backed by NetBackup, submit a Help Request to the Storage-Backup/Restore Team to remove the backup policy of the server from the NetBackup environment.
- 4.2. Remove the server from Windows Server Update Services (WSUS).
- 4.3. Update the Server Decommission List with all the changes to the server's status. The list is located at **http://Decommission‐list**
- 4.4. Data Destruction Phase
	- 4.4.1.Physical Systems
		- 4.4.1.1. Obtain the Killdisk CD or Killdisk ISO.
		- 4.4.1.2. Modify the RAID configuration of the server: *1 logical raid 0 partition.*
		- 4.4.1.3. Insert the CD and power on the machine.
		- 4.4.1.4. When Killdisk comes up, select 0 (zero) and hit *enter*. A DOS interface will appear.
		- 4.4.1.5. Use the arrows to select the single hard drive partition that was created (refer to step 4.4.1.2).
		- 4.4.1.6. Hit F10—another submenu will appear.
		- 4.4.1.7. Select the erase method:*USDOD*.

#### **Sample writing ‐ Rena C. Ayeras** Page **9** of **20**

- 4.4.1.8. Select *Ignore Errors*.
- 4.4.1.9. Do not select (deselect) *Confirmation*.
- 4.4.1.10. Hit F10 again to start process. This may run 24―48 hours, sometimes longer.
- 4.4.2.Virtual Machines
	- 4.4.2.1. Remove the virtual machine from Inventory in VirtualCenter.
	- 4.4.2.2. Remove the server from XX.
	- 4.4.2.3. If the server is in YY, remove it from YY.
	- 4.4.2.4. If the server is in ZZ for VI, remove it from ZZ.
- 4.5. Remove the server from DSView (and reclaim PS/2 or USB dongle).
- 4.6. Remove the server from its physical location.
- 4.7. If the physical asset has value (spare parts, whole system replacement, or new deployments) do the following:
	- 4.7.1.Move the server to the storage location.
	- 4.7.2.In Service Desk, update the (storage) location and the system state of the server.
- 4.8. If the asset has no value do the following:
	- 4.8.1.Obtain the serial number and the asset tag number.
	- 4.8.2.Confirm with the Finance Department that there is no remaining depreciation.
	- 4.8.3.Obtain and complete an *Asset Disposal Form* from the Finance Department for all non‐ current machines for management sign off and to remove the item from SAP.
	- 4.8.4.Contact the Procurement Manager to coordinate selling off this asset.
- 4.9. Close the Change Request.
- 4.10. Complete and close the Help Request.
- 4.11. Complete, sign and date the *Server Decommission—Checklist*.

# Flow Charts

# **Flow Charts for Reference**

The flow charts of this section provide overviews of the procedures.

- Work Request
- Decommission Process
- System Imaging
- Post Cold Storage

# **1. Work Request**

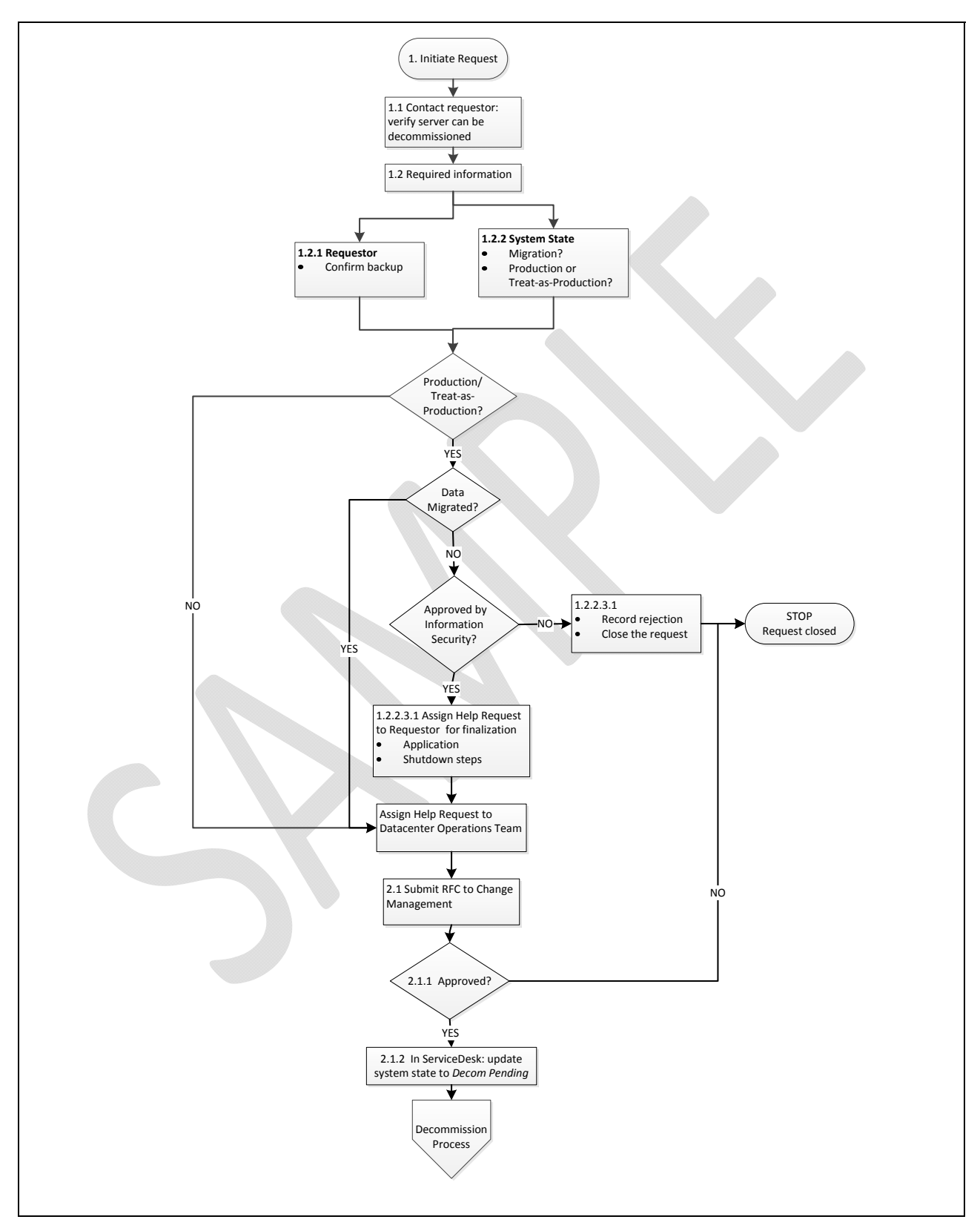

**Sample writing ‐ Rena C. Ayeras** Page **12** of **20**

# **2. Decommission Process**

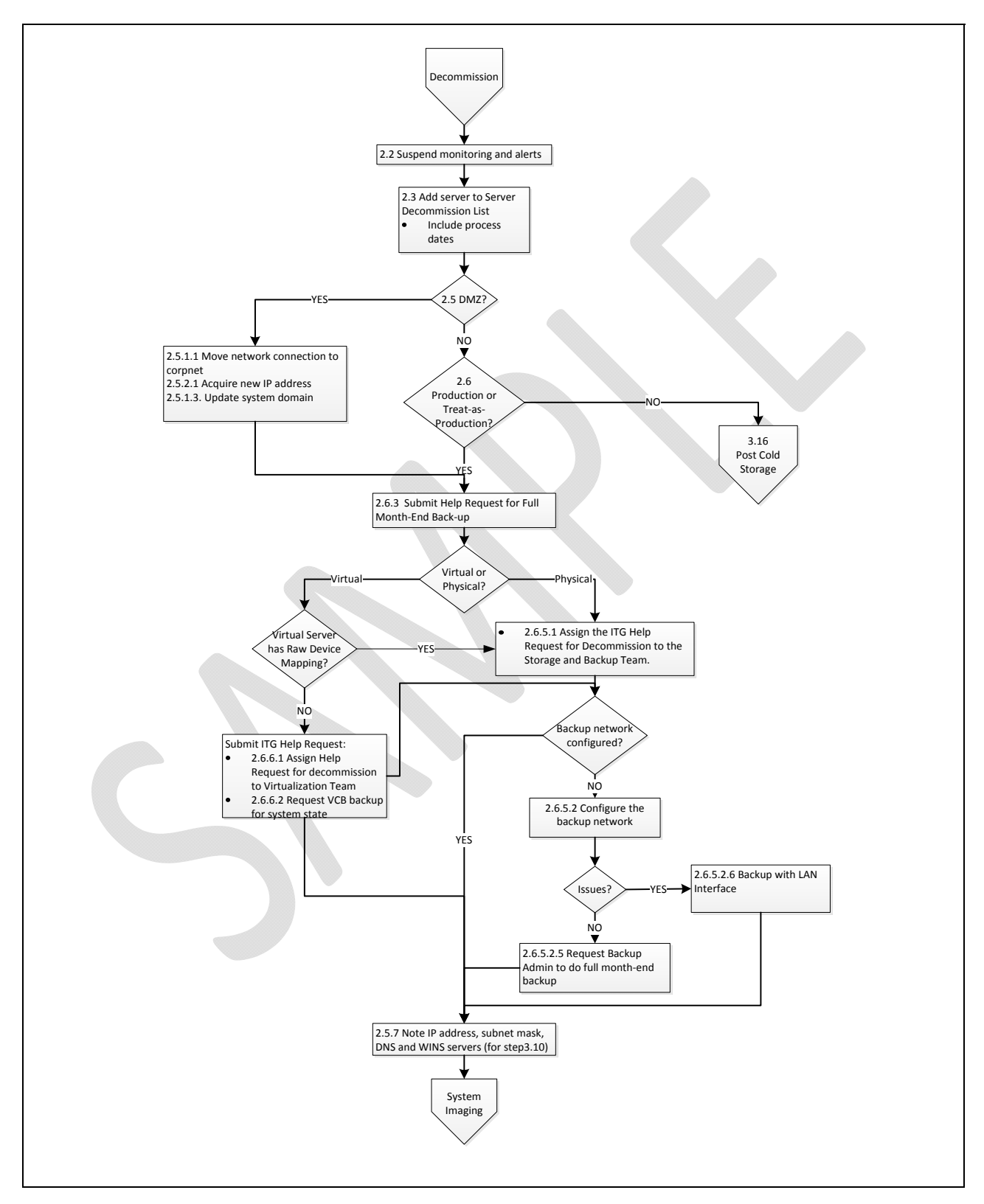

**Sample writing ‐ Rena C. Ayeras** Page **13** of **20**

# **3. System Imaging**

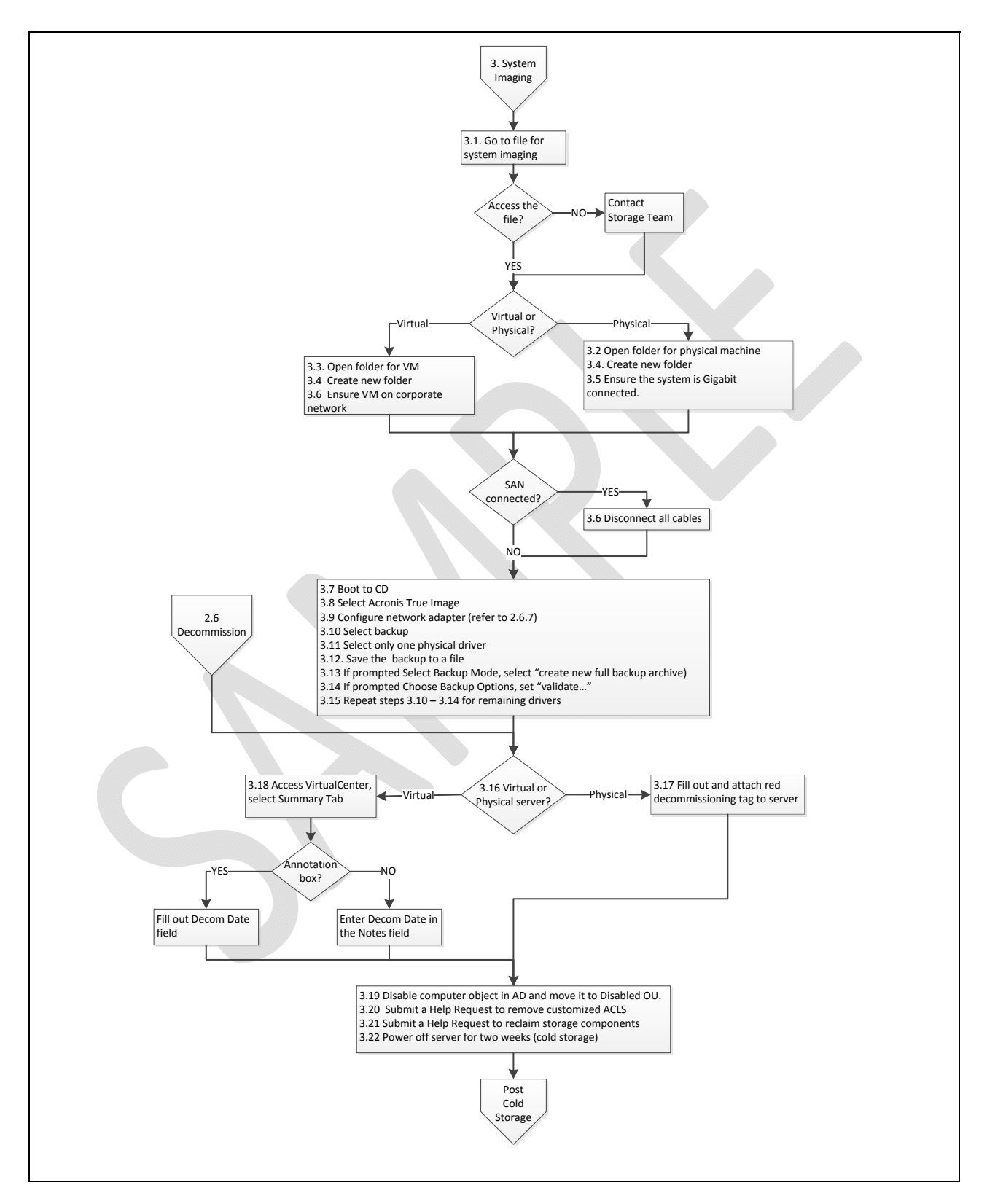

**Sample writing ‐ Rena C. Ayeras** Page **14** of **20**

## **4. Post Cold Storage**

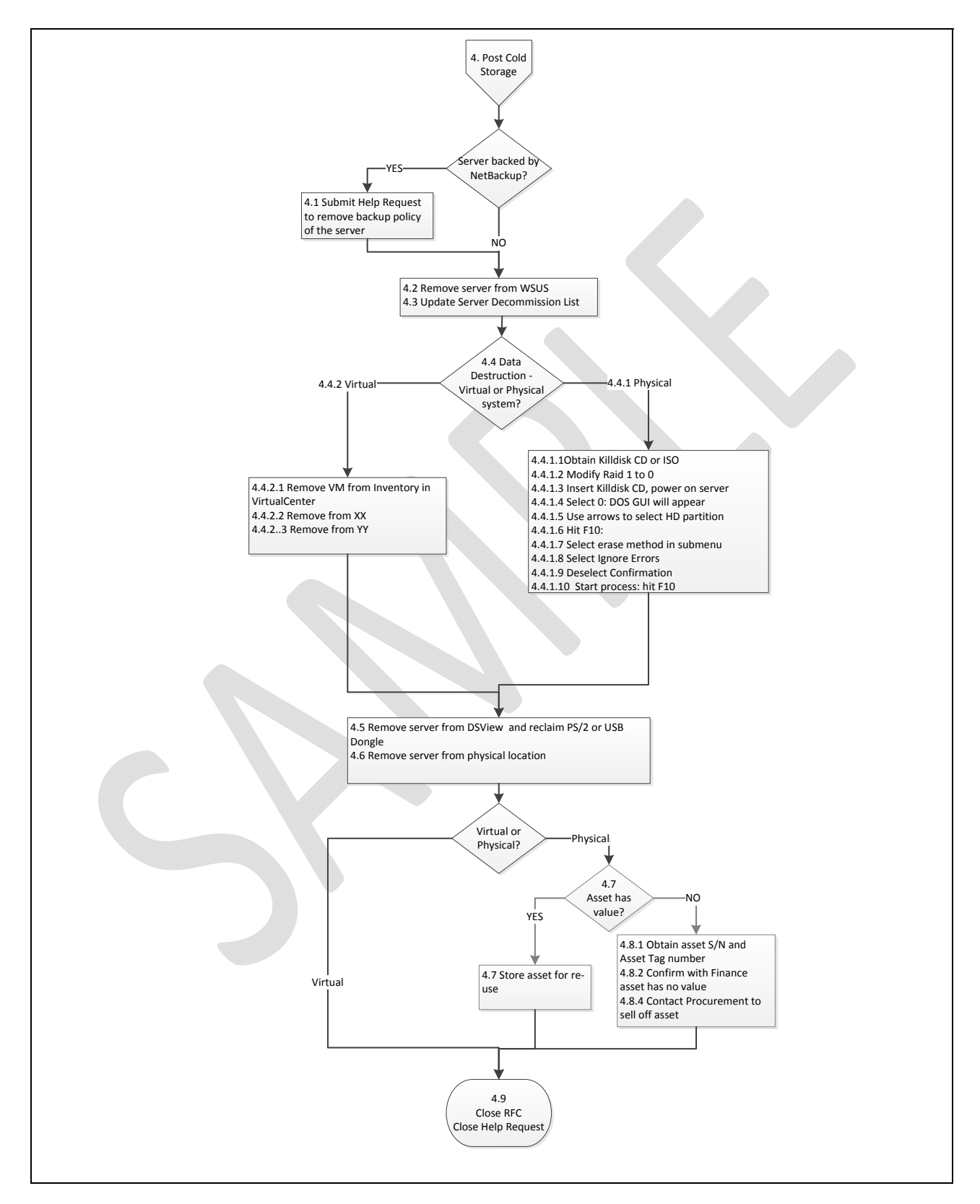

**Sample writing ‐ Rena C. Ayeras** Page **15** of **20**

# Server Decommission-Checklist

This checklist must be used with the *Server Decommission* procedure. Refer to the procedure for complete instructions.

# **Work Request**

#### **NOTE—do not start the Server Decommission procedure until the Help Request has been approved.**

After the Help Request has been approved:

- 1. Print your name, the date when you start decommissioning the server, the Help Request number and the Server Name below.
- 2. Start the Server Decommission procedure and check each step when it is done.
- *3.* After the Request for Change (RFC) has been submitted and approved, enter the RFC ID below (refer to *Step 2* under
- 4. *Decommission* **Process***)*.

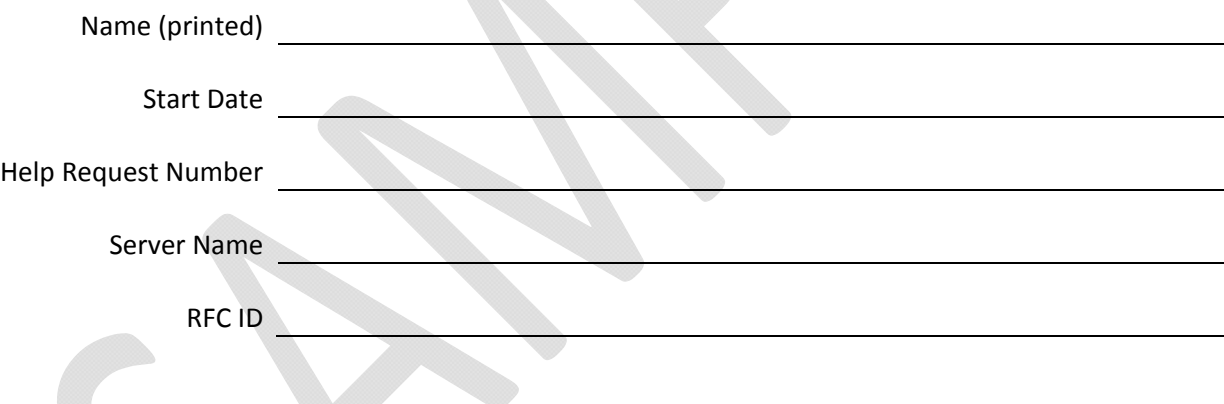

# **Decommission Process**

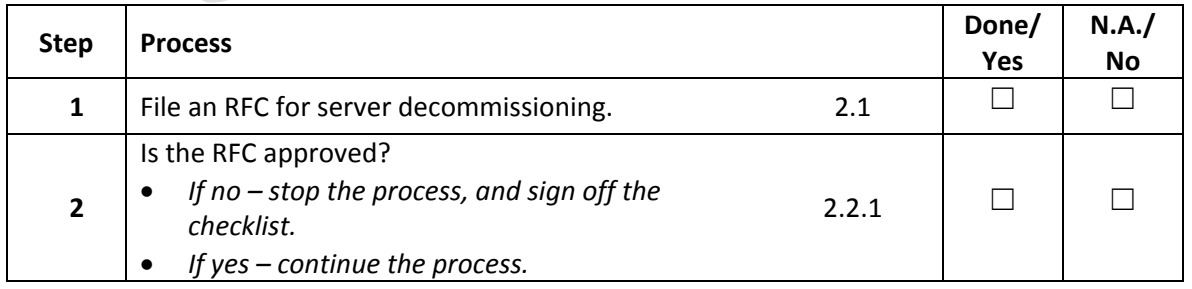

#### **Sample writing ‐ Rena C. Ayeras** Page **16** of **20**

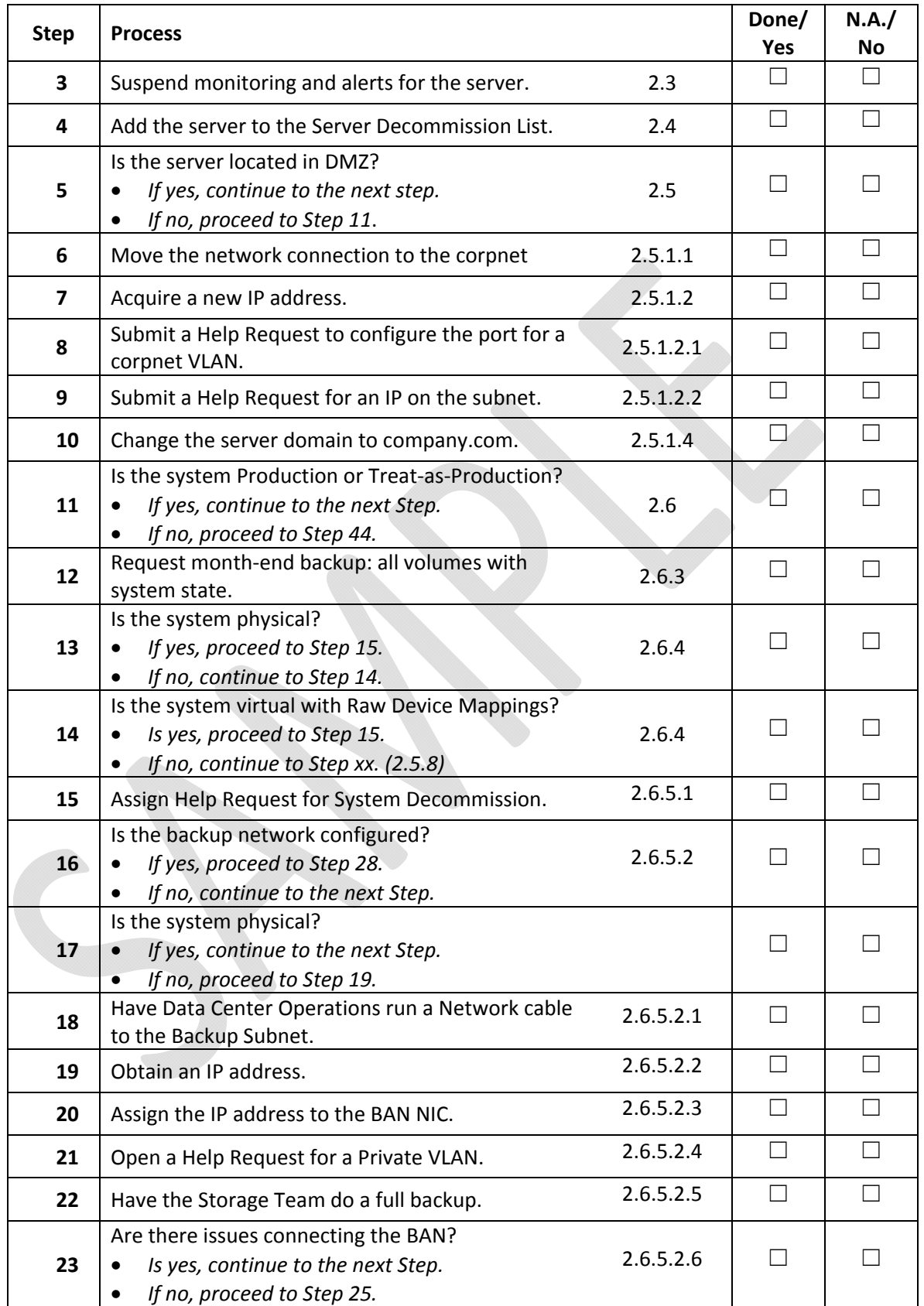

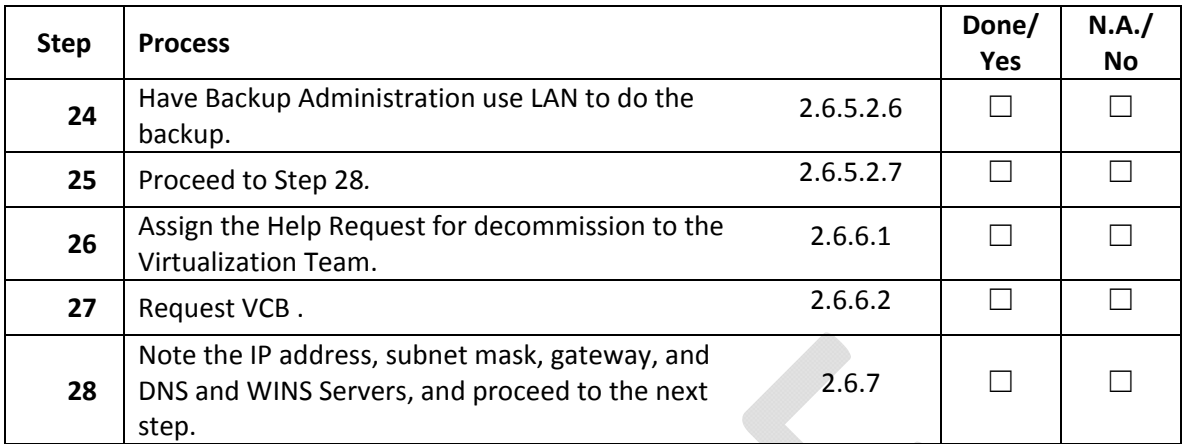

# **System Imaging**

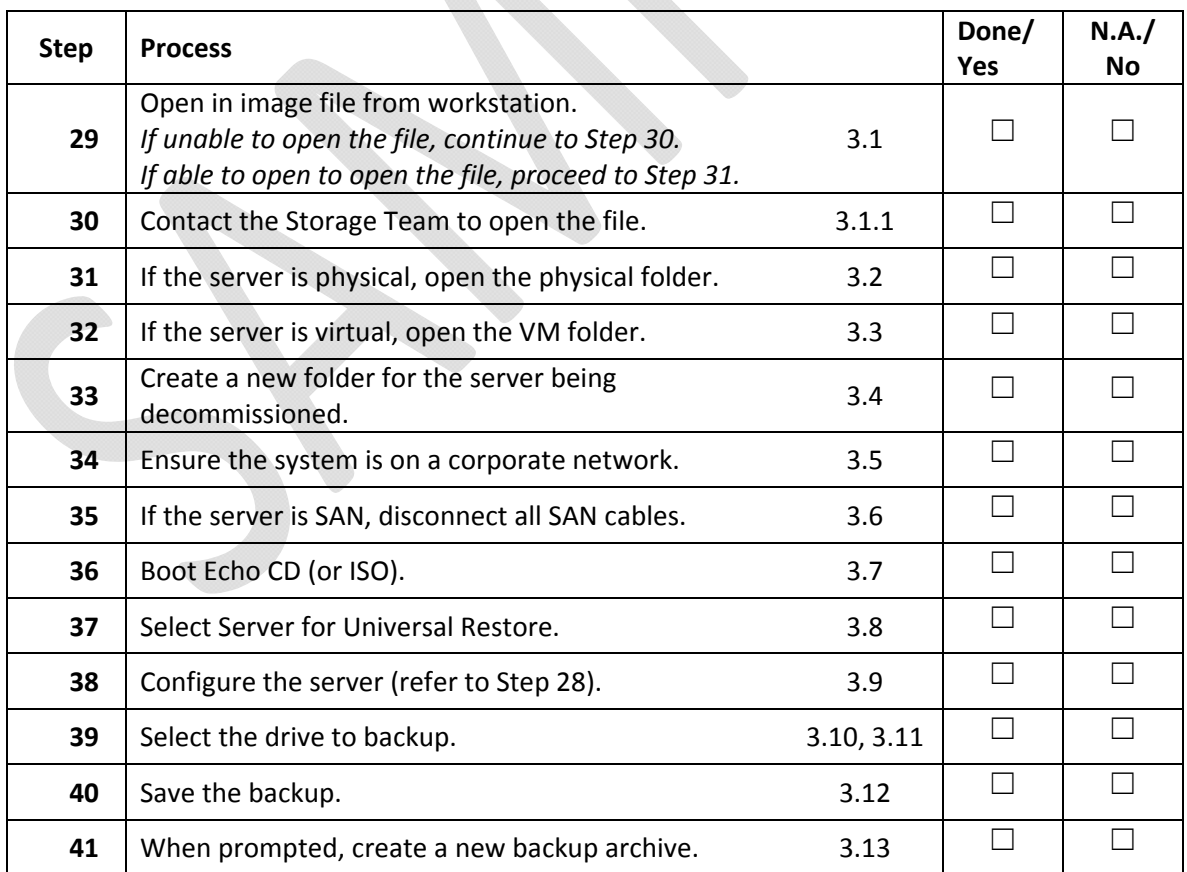

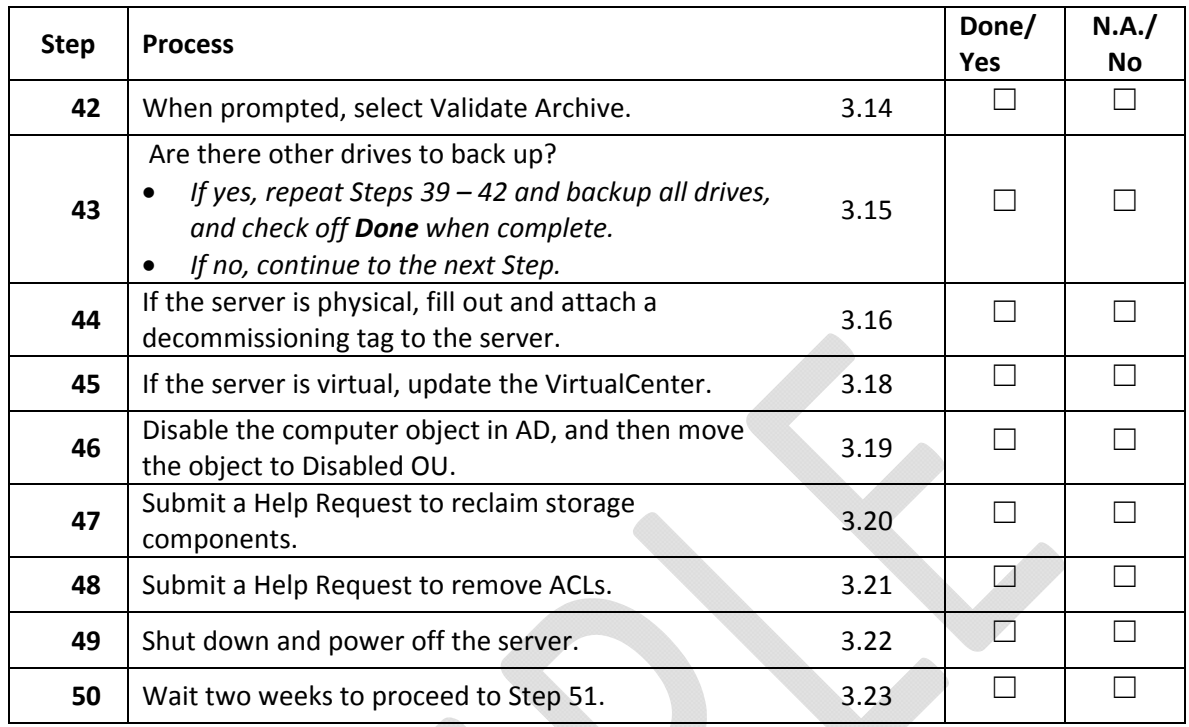

# **Post Cold Storage**

Start Date of Post Cold Storage

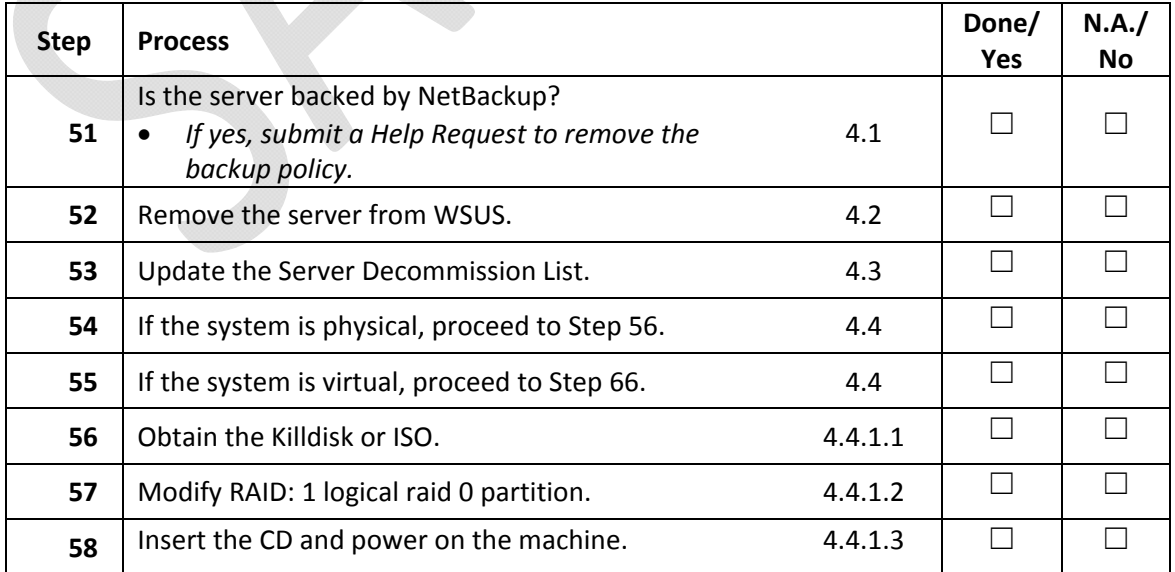

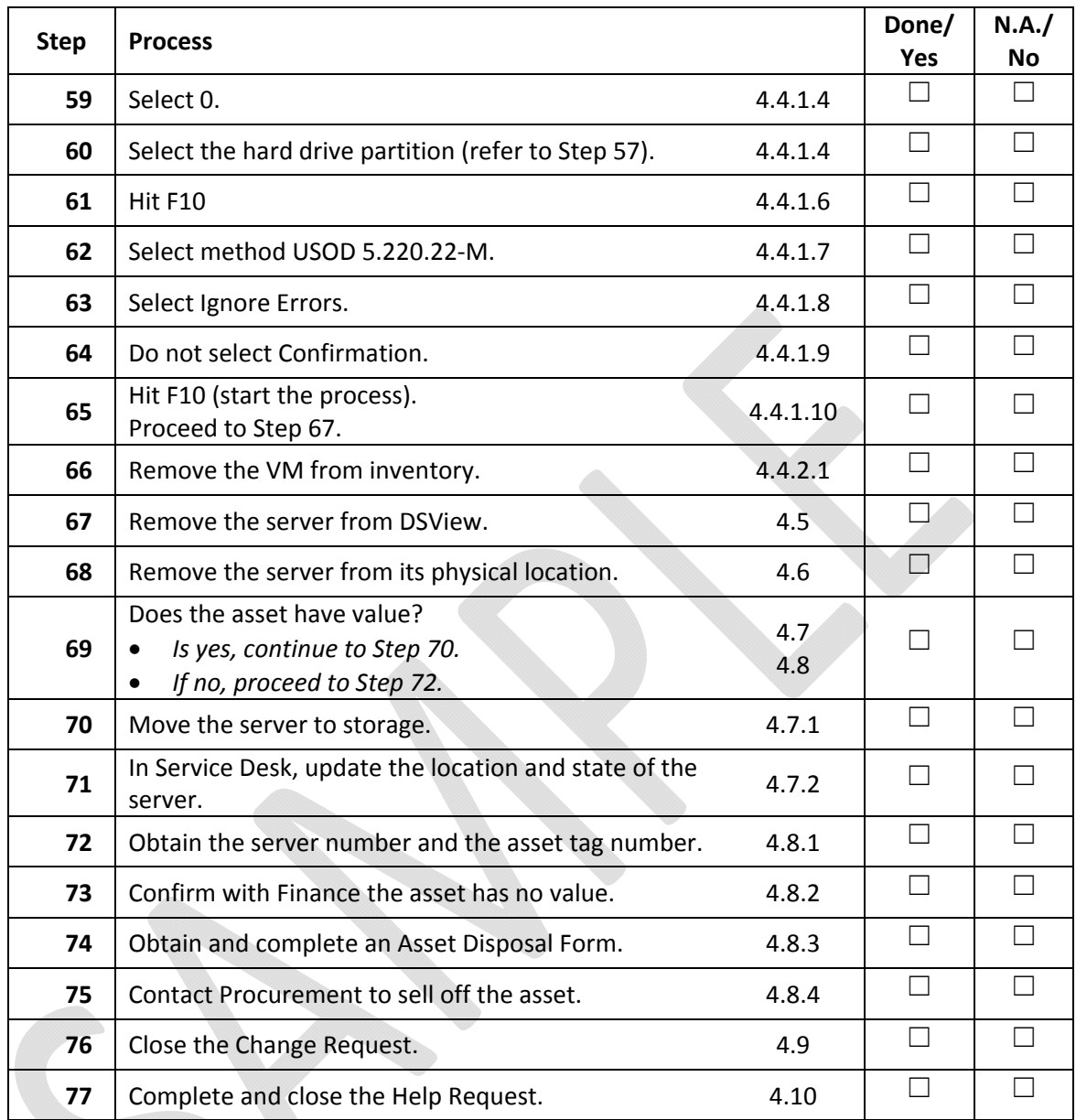

<u> 1989 - Johann Barn, fransk politik amerikansk politik (</u>

<u> 1980 - Johann Barbara, martin d</u>

Signature

End Date

**Additional information or comments**